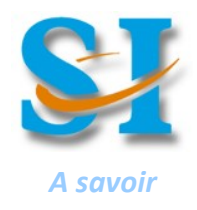

# 1 - Logiciels de CAO :

Avant d'être fabriqués, les produits sont préalablement conçus à l'aide de logiciels. Concernant la partie matérielle des produits, on utilise de nos jours souvent des modeleurs volumiques. Ce genre de logiciels permet de dessiner des pièces et des assemblages en 3D, de faire des plans et aussi de simuler le comportement physique du système conçu.

Voici quelques exemples de logiciels de Conception Assistée par Ordinateur (CAO) :

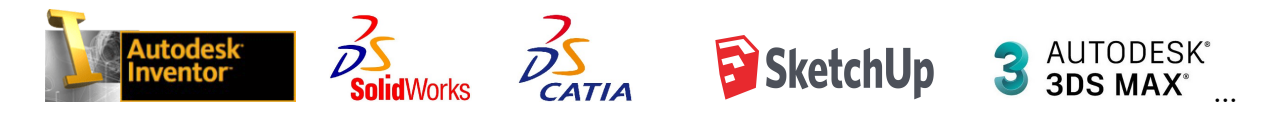

# 2 - Fonctionnalités de modeleur et types de fichiers associés

Un modeleur est un outils puissant. Il permet d'effectuer différentes sortes d'actions avec des buts différents et des fichiers différents. Au lycée, nous travaillons avec INVENTOR.

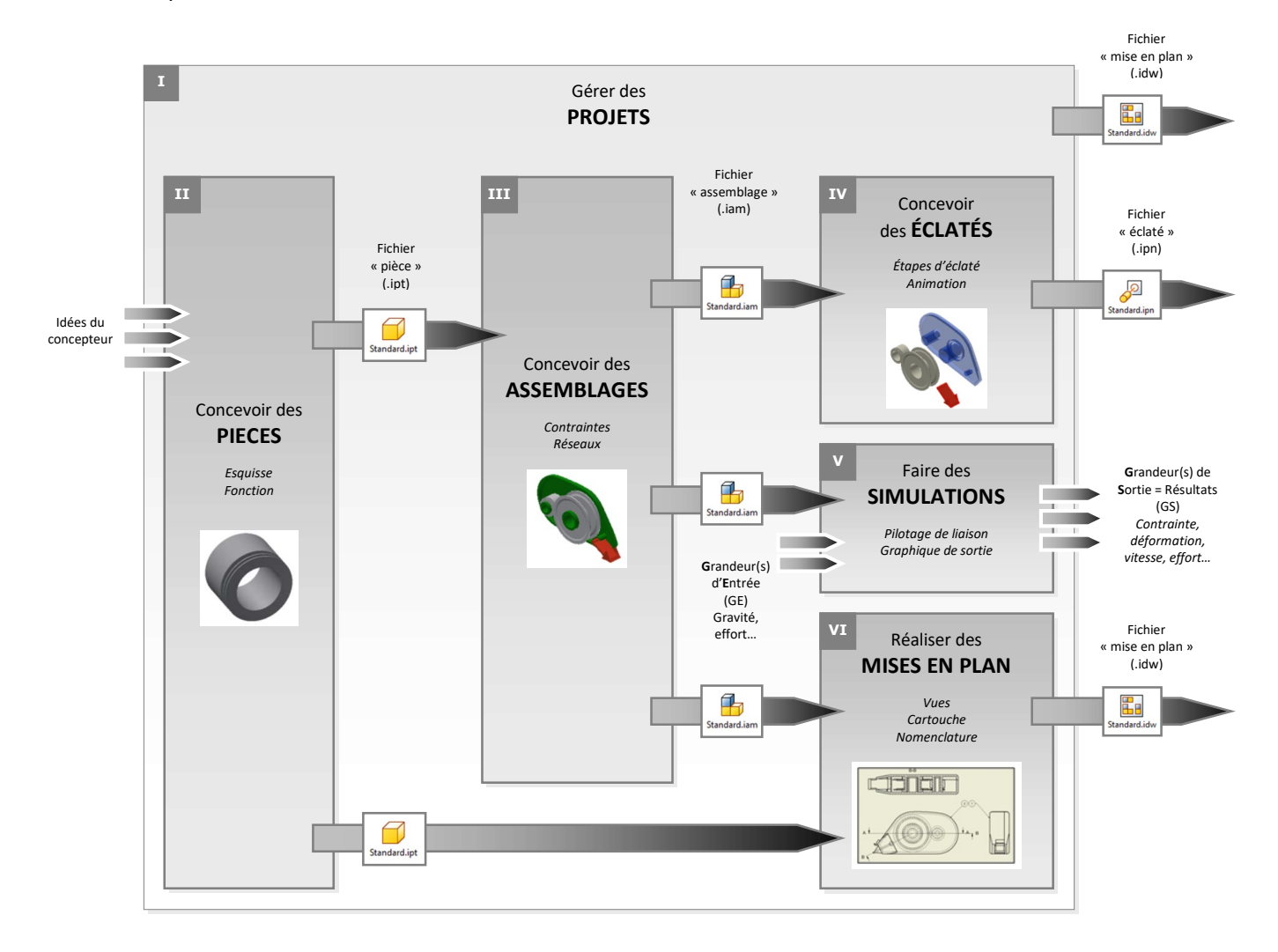

## 3 – Concevoir des pièces

Une étape essentielle est de créer la ou les pièces qui constituent le système global (à la bonne taille par rapport au réel). Sans elles, pas d'assemblages, d'éclatés, de simulations.

### Protocole à suivre pour concevoir une pièce sous INVENTOR

- 1 Exécuter dans votre dossier courant, le fichier -> nom du système . ipj
- 2 Exécuter la commande "nouveau" fichier -> pièce : standard . ipt
- 3 Décider d'une stratégie de construction de pièce (par observation et mesure d'une vraie par exemple)
- 4 Exécuter la commande "commencer une esquisse 2D" en vous appuyant sur un des plans de départ
- 4 Réaliser des tracés dans l'esquisse
- 5 Réaliser une fonction ("Extrusion" en s'appuyant sur une esquisse, perçage, chanfrein...)
- 6 Répéter 4 5 autant de fois que nécessaire
- 7 Sauvegarder votre travail -> nom de la pièce . ipt

## 4 – Concevoir des assemblages \_\_\_\_\_\_\_\_\_\_\_\_\_\_\_\_\_\_\_\_\_\_\_\_\_\_\_\_\_\_\_\_\_\_\_\_\_\_\_\_\_\_\_\_\_\_\_\_\_\_\_\_\_\_\_\_

INVENTOR modélise la partie matérielle d'un système. On peut dire aussi la partie mécanique, avec des pièces assemblées (ou pas d'ailleurs) qui bougent les unes par rapport aux autres.

#### Protocole à suivre pour concevoir un assemblage sous INVENTOR

- 1 Exécuter dans votre dossier courant, le fichier -> nom du système . ipj
- 2 Exécuter la commande "nouveau" fichier -> assemblage : standard . iam
- 3 Exécuter la commande "placer" pour deux pièces
- 4 Placer des contraintes d'assemblage (privilégier les plaquages)
- 5 Répéter 3 4 autant de fois que nécessaire
- 6 Sauvegarder votre travail -> nom du système . iam

## 5 – faire des simulations

L'ingénieur va pouvoir, en se fixant des grandeurs d'entrée (issues d'un cahier des charges, de choix personnels, d'expérimentations préalables...), déterminer des grandeurs de sorties (résultats recherchés pour poursuivre ou valider une conception, construire un prototype…). INVENTOR permet de mettre en relation ces grandeurs (efforts, effets d'inertie, positions, vitesses, accélérations, etc).

#### Protocole de simulation dynamique Protocole d'analyse des contraintes

- 1 Exécuter dans votre dossier courant, le fichier -> nom du système . ipj 1 Exécuter dans votre dossier courant, le fichier -> nom du système . ipj
- 2 Exécuter la commande "ouvrir" fichier 2 Exécuter la commande "ouvrir" fichier
- 3 Exécuter la commande "Environnement" et choisir "Simulation dynamique" 3 Exécuter la commande "Environnement" et choisir "Analyse des contraintes"
- 4 Piloter une liaison pour imposer une grandeur de simulation 4 Paramétrer le ou les matériaux (en position de départ, en effort, en vitesse…)
- 5 Régler les paramètres de simulation dans le panneau de simulation 5 Paramétrer le chargement mécanique (durée et quantité de point de calcul)
- 
- 7 Afficher le graphique de sortie 7 Afficher les résultats
- 
- 

- 
- 
- -> assemblage déjà existant : nom du système . iam -> assemblage / pièce : nom du système . iam ou nom de pièce. ipt
	-
	-
	-
- 6 Exécuter la simulation avec le panneau de simulation 6 Exécuter la simulation avec le panneau de simulation
	-
- 8 Sélectionner la ou les grandeurs souhaitées et al. (1990) 8 Sélectionner la ou les grandeurs souhaitées -> Contrainte, déplacement...
- 9 Sauvegarder votre travail -> nom du système . iam  $9 -$  Sauvegarder votre travail -> nom du système . iam ou nom de pièce. ipt

# 6 – Réaliser des mises en plan

Une étape importante mais pas forcement nécessaire avant de fabriquer un produit est de générer un plan de fabrication. Il s'agit de représenter le produit à fabriquer sous différents point de vue avec des spécifications à respecter pour sa fabrication (cotes), la plupart du temps dimensionnelles.

### Protocole à suivre pour réaliser une mise en plan sous INVENTOR

- 1 Exécuter dans votre dossier courant, le fichier -> nom du système, inj
- 2 Exécuter la commande "nouveau" fichier -> mise en plan : .... . idw
- 3 Exécuter la commande vue de "base"
- 4 Exécuter la commande vue de "projetée" ou "auxiliaire"...
- 5 Répéter 3 4 autant de fois que nécessaire
- 6 Gérer les propriétés des vues (échelle, texture, arêtes cachées ou pas...)
- 6 Gérer les propriétés de la feuille (format, élément d'identification...)
- 7 Sauvegarder votre travail -> nom du système . idw

III

V

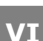